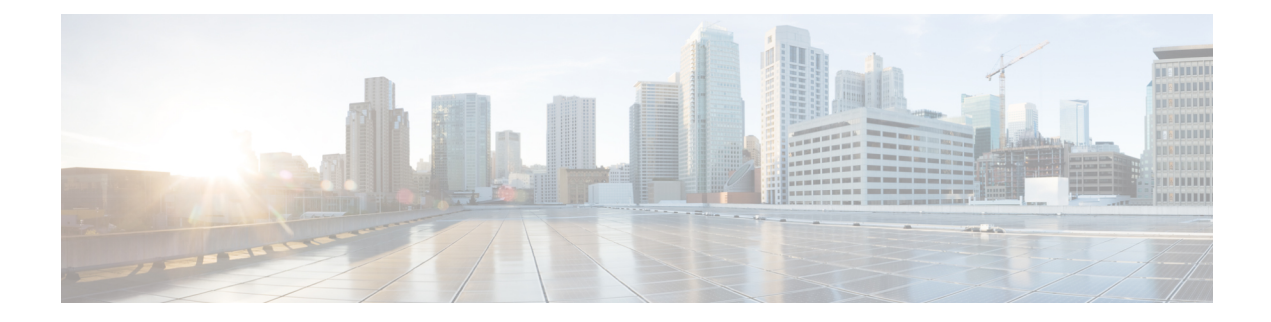

# **Portail d'aide en libre-service pour Unified Communications**

Ce document décrit l'utilisation du portail d'aide en libre-service pour Unified Communications pour configurer les paramètres utilisateur de vos téléphones IP Cisco Unified et de vos applications Jabber. Grâce au portail d'aide en libre-service pour Unified Communications, vous pouvez configurer des paramètres tels que les numéros abrégés, les listes de contacts, les services téléphoniques et les notifications de la messagerie vocale.

Ce document contient les sections suivantes :

- Paramètres du portail d'aide en libre-service pour Unified [Communications,](#page-0-0) page 1
- [Téléphones,](#page-3-0) page 4
- Paramètres [supplémentaires,](#page-12-0) page 13

# <span id="page-0-0"></span>**Paramètres du portail d'aide en libre-service pour Unified Communications**

Ce guide de l'utilisateur décrit tous les paramètres de configuration disponibles dans le portail d'aide en libre-service pour Unified Communications. Il est supposé dans ce guide que votre téléphone prend en charge tous les paramètres disponibles et que votre administrateur réseau a configuré le portail d'aide en libre-service pour Unified Communications afin que tous les paramètres utilisateur soient affichés.

Notez que certains paramètres mentionnés dans le présent guide risquent de ne pas apparaître lors de la configuration de votre téléphone dans le portail d'aide en libre-service pour Unified Communications pour les raisons suivantes :

- Fonctionnalités du téléphone : Si une fonction particulière n'est pas disponible pour votre modèle de téléphone, elle n'apparaît paslorsque vous configurez votre téléphone dansle portail d'aide en libre-service pour Unified Communications. Par exemple, si votre téléphone ne prend pas en charge la fonctionnalité Ne pas déranger, cette fonctionnalité n'apparaît pas en tant que paramètre disponible.
- Paramètres d'entreprise : Votre administrateur réseau peut définir dans Cisco Unified Communications Manager, des paramètres d'entreprise qui limitent les paramètres que les utilisateurs peuvent configurer dans le portail d'aide en libre-service pour Unified Communications. Par exemple, les administrateurs réseau peuvent configurer le portail d'aide en libre-service pour Unified Communications afin que toutes

les options de renvoi d'appel soient supprimées. Sous cette configuration, le portail d'aide en libre-service pour Unified Communications n'affiche pas d'options de renvoi d'appel.

Si un paramètre mentionné dans le présent guide n'apparaît pas lorsque vous configurez vos paramètres utilisateur dans le portail d'aide en libre-service pour Unified Communications, vérifiez dans la documentation de votre téléphone que la fonctionnalité est disponible sur votre téléphone. Si la fonctionnalité est disponible pour votre téléphone, demandez à l'un de vos administrateurs réseau de vérifier dans les paramètres d'entreprise dans Cisco Unified Communications Manager que la fonctionnalité peut être configurée par l'utilisateur final.

# **L'interface utilisateur graphique**

Le portail d'aide en libre-service pour Unified Communications utilise une interface graphique basée sur le Web qui présente six onglets principaux. Chaque onglet contient un lien vers différentes options pouvant être configurées par l'utilisateur. Les onglets sont les suivants :

- Téléphones : Les paramètres de cet onglet permettent de visualiser et de configurer les paramètres de votre téléphone tels que les numéros abrégés, les paramètres de sonnerie, l'historique des appels et les paramètres de renvoi d'appel.
- Messagerie vocale : Les paramètres de cet onglet permettent de configurer vos préférences pour la messagerie vocale.
- IM et disponibilité : Les paramètres de cet onglet permettent de configurer vos états Ne pas déranger et IM and Presence.
- Conférence : Les paramètres de cet onglet permettent de configurer les options de conférence.
- Paramètres généraux : Les paramètres de cet onglet permettent de configurer des paramètres tels que les paramètres régionaux et les mots de passe utilisateur.
- Téléchargements : Les paramètres de cette section permettent de télécharger des modules d'extension et des applications pour vos téléphones.

La figure suivante illustre l'écran principal.

**Illustration 1 : Interface utilisateur**

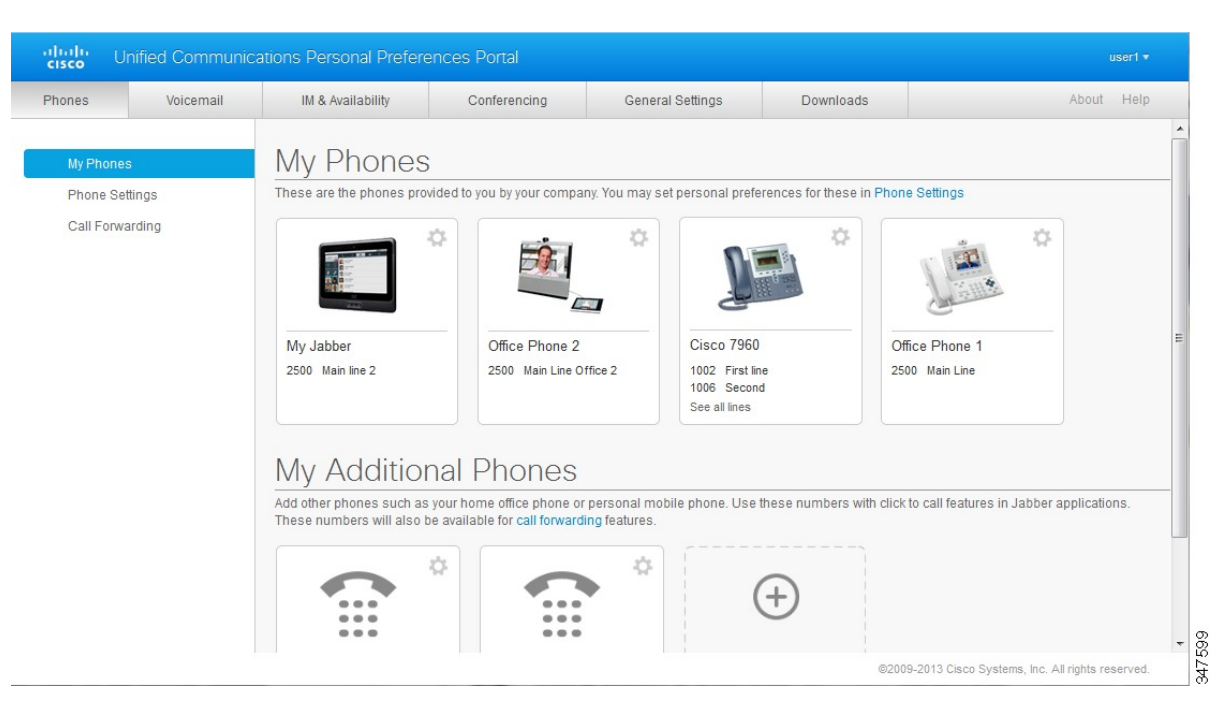

# **Fonctionnalités et icônes communes**

Le portail d'aide en libre-service pour Unified Communications utilise les icônes suivantes pour exécuter les fonctions communes.

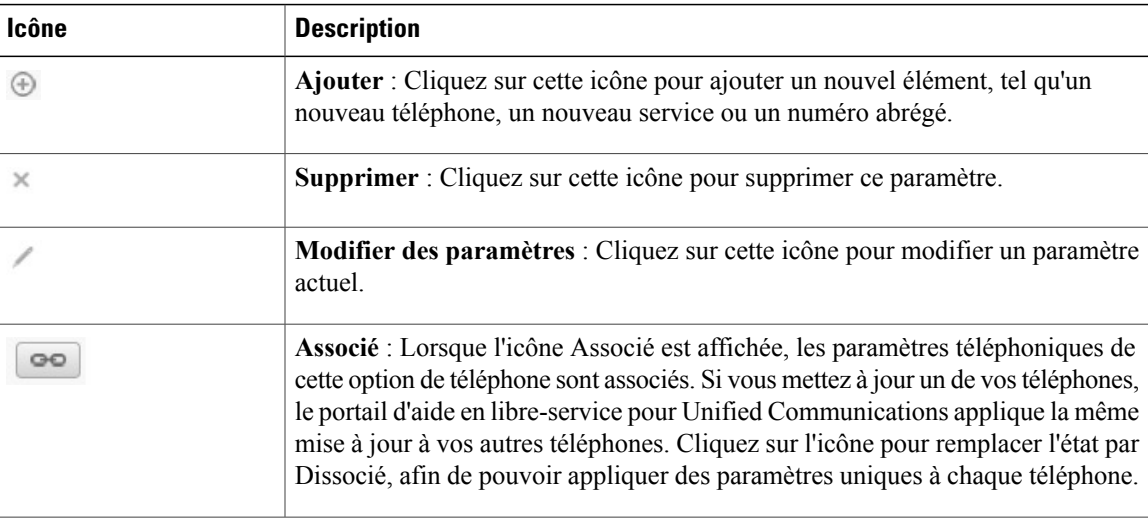

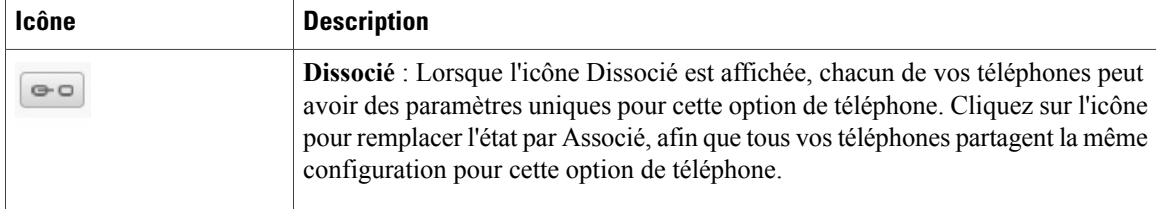

# <span id="page-3-0"></span>**Téléphones**

Les paramètres qui apparaissent sous l'onglet Téléphones vous permettent de visualiser et de configurer les paramètres de chacun de vos téléphones IP Cisco Unified et périphériques Jabber. L'onglet Téléphones est divisé en trois sections principales :

- Mes téléphones : Sous Mes téléphones, vous pouvez visualiser un récapitulatif de tous vos téléphones, et ajouter de nouveaux téléphones.
- Paramètres du téléphone : Sous Paramètres du téléphone, vous pouvez configurer des paramètres téléphoniquestels que les numéros abrégés, les paramètres de sonnerie et les notifications de la messagerie vocale.
- Renvoi d'appel : Sous Renvoi d'appel, vous pouvez configurer les options de renvoi d'appel pour vos téléphones.

# **Mes téléphones**

La fenêtre Mes téléphones contient un récapitulatif de vos téléphones d'entreprise et de tous les téléphones supplémentaires sur lesquels vous pouvez être joint lorsque vous n'êtes pas à votre bureau. La fenêtre Mes téléphones est divisée en deux parties principales :

#### **Mes téléphones**

La section Mes téléphones contient les téléphones qui ont été fournis par votre entreprise. Dans la fenêtre Mestéléphones, vous pouvez modifier les descriptions de téléphone et de ligne de vostéléphones d'entreprise. Les paramètres que vous appliquez sous les Paramètres du téléphone concernent exclusivement les téléphones d'entreprise.

#### **Mes téléphones supplémentaires**

Les téléphones supplémentaires sont des téléphones qui n'ont pas été fournis par votre entreprise, mais que vous pouvez ajouter à la liste des numéros auxquels on peut vous joindre lorsque vous êtes absent du bureau. Vous pouvez activer vos téléphones supplémentaires pour l'accès par numéro d'appel unique, l'accès aux touches dynamiques de mobilité ou le contrôle d'extension et de connexion par Jabber. Vous ne pouvez cependant pas configurer de paramètres téléphoniques pour les téléphones supplémentaires.

### **Modification d'un téléphone d'entreprise**

Dans la vue Mes téléphones, vous pouvez afficher et modifier les libellés de ligne et les descriptions de vos téléphones d'entreprise. Pour modifier un téléphone d'entreprise, procédez comme suit :

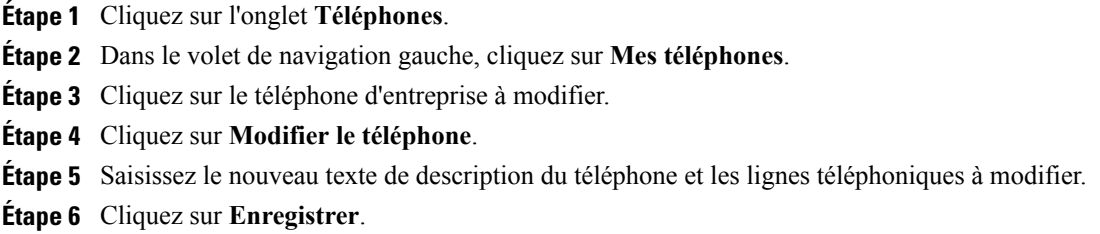

## **Téléchargement du manuel du téléphone**

Pour télécharger le manuel de l'un de vos téléphones d'entreprise, procédez comme suit :

#### **Procédure**

- **Étape 1** Cliquez sur l'onglet **Téléphones**.
- **Étape 2** Dans le volet de navigation gauche, cliquez sur **Mes téléphones**.
- **Étape 3** Cliquez sur le téléphone.
- **Étape 4** Cliquez sur **Télécharger le manuel**.

## **Configuration d'un téléphone supplémentaire**

Le portail d'aide en libre-service pour Unified Communications vous permet de configurer des téléphones supplémentaires tels qu'un téléphone de bureau à domicile ou un téléphone mobile, en plus des téléphones qui ont été fournis par votre entreprise. Les téléphones supplémentaires constituent un numéro additionnel auquel vous pouvez être joint lorsque vous êtes absent du bureau.

Pour configurer un téléphone supplémentaire, procédez comme suit :

**Étape 1** Cliquez sur l'onglet **Téléphones**.

- **Étape 2** Dans le volet de navigation gauche, cliquez sur **Mes téléphones**.
- **Étape 3** Sous Mes téléphones supplémentaires, cliquez sur l'icône Ajouter ( $\oplus$ ). La fenêtre Ajouter un téléphone s'ouvre.
- **Étape 4** Saisissez le numéro de téléphone et la description de votre téléphone.
- **Étape 5** Facultatif. Pour configurer un numéro d'appel unique pour ce téléphone, activez la case à cocher **Activer le service de numéro unique**.
- **Étape 6** Facultatif. S'il s'agit d'un téléphone mobile, activez la case à cocher **Activer le transfert d'appel vers un mobile**.
- **Étape 7** Facultatif. Pour que ce téléphone soit activé pour la fonctionnalité d'extension et de connexion avec Cisco Jabber, activez la case à cocher **Activer la fonction d'extension et de connexion**.
- **Étape 8** Cliquez sur **Enregistrer**.

### **Activation du service de numéro unique sur un téléphone supplémentaire**

Si vous configurez un téléphone supplémentaire, par exemple un téléphone de bureau à domicile, pour compléter lestéléphonesfournis par votre entreprise, vous pouvez activer le service de numéro unique sur votre téléphone supplémentaire, afin que lorsqu'une personne appelle votre téléphone, votre téléphone supplémentaire sonne aussi.

Pour activer le service de numéro unique sur un téléphone supplémentaire, procédez comme suit :

#### **Procédure**

- **Étape 1** Cliquez sur l'onglet **Téléphones**.
- **Étape 2** Cliquez sur **Mes téléphones**.
- **Étape 3** Cliquez sur le téléphone supplémentaire, puis sur **Édition.**
- **Étape 4** Activez la case à cocher **Activer le service de numéro unique**.
- **Étape 5** Cochez toutes les lignes téléphoniques qui doivent sonner lorsque votre téléphone d'entreprise sonne.
- **Étape 6** Cliquez sur **Enregistrer**.

### **Configuration du calendrier de sonnerie d'un numéro unique**

Pour lestéléphonessupplémentaires configurés avec un numéro unique, un calendrier de sonnerie vous permet d'indiquer les jours et les heures auxquel(le)s le téléphone supplémentaire peut être appelé. Par exemple, vous pouvez configurer un calendrier quistipule que vous n'êtesjoignable sur votre téléphone de bureau que pendant les heures de bureau normales.

Pour configurer un calendrier de sonnerie, procédez comme suit :

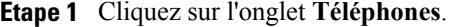

- **Étape 2** Dans le volet de navigation gauche, cliquez sur **Mes téléphones**.
- **Étape 3** Cliquez sur l'icône Paramètres supplémentaires du téléphone pour lequel vous voulez ajouter un calendrier de sonnerie.
- **Étape 4** Cliquez sur **Édition**.
- **Étape 5** Cliquez sur **Créer un calendrier pour cette affectation**.
- **Étape 6** Renseignez les champs de la fenêtre Ajouter un nouveau calendrier pour créer le calendrier de sonnerie.
- **Étape 7** Cliquez sur **Enregistrer**.

### **Configuration d'un téléphone supplémentaire pour les appels de mobilité**

Si vous configurez l'un de vos téléphones supplémentaires en tant que téléphone mobile, vous pouvez transférer les appels de l'un de vos téléphones vers le téléphone mobile en appuyant sur la touche dynamique Mobilité de votre téléphone d'entreprise.

Pour configurer un téléphone supplémentaire en tant que téléphone mobile, procédez comme suit :

#### **Procédure**

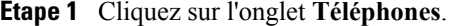

- **Étape 2** Dans le volet de navigation gauche, cliquez sur **Mes téléphones**.
- **Étape 3** Cliquez sur le téléphone supplémentaire, puis sur **Édition**.
- **Étape 4** Activez la case à cocher **Activer le transfert d'appel vers un mobile**.
- **Étape 5** Cliquez sur **Enregistrer**.

# **Paramètres du téléphone**

La fenêtre Paramètres du téléphone vous permet de configurer les paramètres téléphoniques de vos téléphones d'entreprise.

Par défaut, les paramètres téléphoniques de vos divers téléphones d'entreprise sont associés. Sous l'option par défaut, chacun de vos téléphones a une configuration identique pour un paramètre téléphonique donné. Suivez la procédure Association et [dissociation](#page-7-0) de paramètres de téléphone, à la page 8 pour associer ou dissocier vos téléphones pour divers paramètres téléphoniques.

Veuillez noter que les options disponibles sous Paramètres du téléphone concernent uniquement vos téléphones d'entreprise. Vous ne pouvez pas configurer de paramètrestéléphoniques pour vostéléphonessupplémentaires.

## <span id="page-7-0"></span>**Association et dissociation de paramètres de téléphone**

Pour les paramètres de téléphone, vous pouvez associer les paramètres de vos téléphones. Lorsque vous associez des téléphones sur un paramètre de téléphone donné, le portail d'aide en libre-service pour Unified Communications applique votre configuration de ce paramètre de téléphone à tous vos téléphones. Par exemple, si vous disposez de trois téléphones et associez les numéros abrégés des trois téléphones, les trois téléphones partageront la même configuration de numérotation abrégée. Si vous mettez à jour le numéro abrégé de l'un des téléphones, le portail d'aide en libre-service pour Unified Communications applique automatiquement ce numéro abrégé à tous les autres téléphones. Pour appliquer un paramètre de téléphone unique à un téléphone associé, vous devez dissocier les téléphones.

Le portail d'aide en ligne pour Unified Communications associe et dissocie séparément chaque paramètre de téléphone. Par conséquent, vous pouvez associer les options d'un paramètre de téléphone donné, tels que les numéros abrégés, tout en laissant un autre paramètre de téléphone dissocié (par exemple, les notifications de la messagerie vocale). Par défaut, tous les paramètres de téléphone sont associés.

Pour associer ou dissocier des paramètres, cliquez sur l'icône Associé/dissocié. L'icône indique si vostéléphones sont associés ou dissociés.

La figure suivante illustre l'aspect d'un ensemble de téléphones dotés de services associés dans l'interface utilisateur. Les services étant associés, l'icône Associé est affichée et les paramètres s'appliquent aux trois téléphones. Vous pouvez cliquer sur l'icône Associé pour dissocier les téléphones et appliquer des paramètres uniques à chaque téléphone.

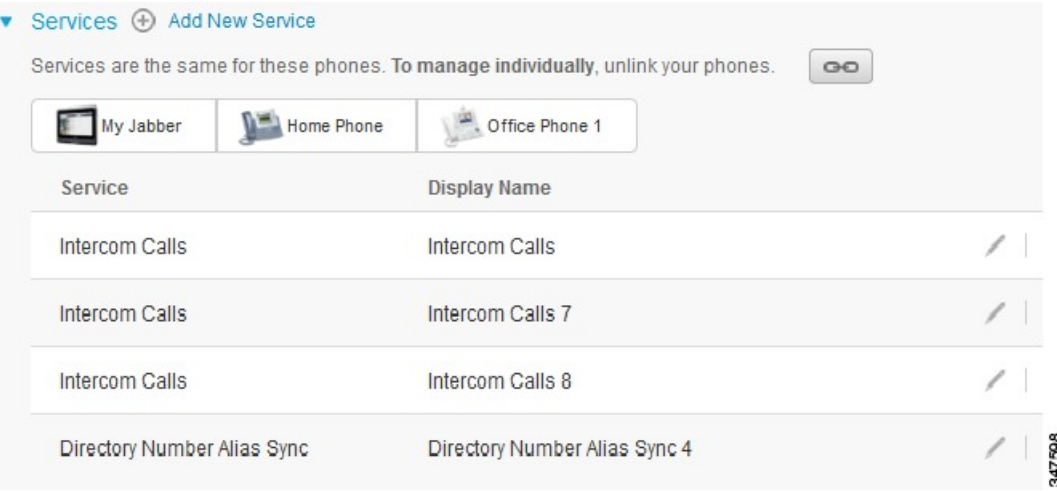

#### **Illustration 2 : Paramètres associés**

La figure suivante illustre l'aspect d'un ensemble de téléphones dotés de paramètres de numérotation abrégée dissociés dans l'interface utilisateur. Dans ce cas, les paramètres affichés s'appliquent uniquement à Mon

Jabber. Comme les paramètressont uniques pour chaque téléphone, l'icône Dissocié est affichée. Vous pouvez cliquer sur l'icône pour appliquer les mêmes paramètres aux trois téléphones.

#### **Illustration 3 : Paramètres dissociés**

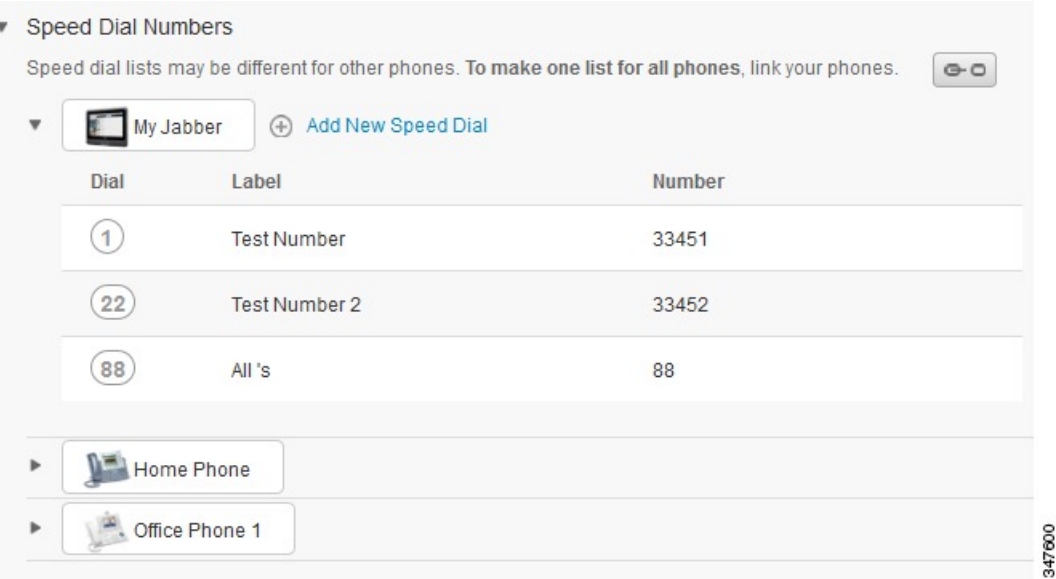

#### **Procédure**

Pour associer ou dissocier des paramètres de téléphone, procédez comme suit :

- Pour associer un paramètre de téléphone, cliquez sur l'icône Dissocié et choisissez le téléphone à utiliser pour le téléphone de base. Le portail d'aide en libre-service pour Unified Communications met à jour ce paramètre de téléphone sur tous les téléphones avec la configuration du téléphone de base.
- Pour dissocier un paramètre de téléphone associé, cliquez sur l'icône Associé.

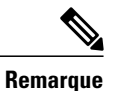

Le contrôle Filtre, situé dans le coin supérieur droit de la fenêtre de configuration, permet de définir le téléphone à afficher. Il n'a pas d'impact sur le fait que les paramères du téléphone soient associés ou non. Si vous visualisez les paramètres d'un téléphone dont les paramètres sont associés, et mettez à jour les paramètres de ce téléphone, le portail d'aide en libre-service pour Unified Communications met également à jour les téléphones associés.

### **Configuration de numéros abrégés**

Pour configurer des numéros abrégés, procédez comme suit :

- **Étape 1** Cliquez sur l'onglet **Téléphones**.
- **Étape 2** Cliquez sur **Paramètres du téléphone**.
- **Étape 3** Cliquez sur **Numéros abrégés**.
- **Étape 4** Effectuez les actions suivantes :
	- Si vous téléphones sont associés, cliquez sur **Ajouter un nouveau numéro abrégé**.
	- Si vos téléphones ne sont pas associés, sélectionnez le téléphone pour lequel vous voulez ajouter le numéro abrégé, puis cliquez sur **Ajouter un nouveau numéro abrégé**.
- **Étape 5** Dans le champ Numéro, saisissez le nom ou le numéro de téléphone du contact. Le portail d'aide en libre-service pour Unified Communications effectue une recherche dans le répertoire d'entreprise.
	- Vous ne pouvez effectuer desrecherches dansle répertoire d'entreprise que si votre administrateur réseau vous y a accordé l'accès. L'accès est défini par le biais des paramètres d'entreprise de Cisco Unified Communications Manager. **Remarque**
- **Étape 6** Dans la zone de texte Libellé, saisissez la description du numéro abrégé. Votre téléphone utilisera la description pour afficher le numéro abrégé.
- **Étape 7** Dans la zone de texte Numérotation abrégée, affectez un numéro abrégé.
- **Étape 8** Cliquez sur **Enregistrer**.

## **Configuration des services téléphoniques**

L'option Services vous permet d'ajouter des services téléphoniques tels qu'un répertoire d'entreprise, la messagerie vocale visuelle ou des prévisions météorologiques, à vos téléphones IP Cisco Unified et à vos applications Jabber. La liste des services disponibles dépends du modèle du téléphone que vous configurez.

Pour ajouter un service, procédez comme suit :

- **Étape 1** Cliquez sur l'onglet **Téléphones**.
- **Étape 2** Cliquez sur **Paramètres du téléphone**.
- **Étape 3** Cliquez sur **Services** pour étendre l'arborescence des Services.
- **Étape 4** Effectuez les actions suivantes :
	- Si vos téléphones sont associés, cliquez sur **Ajouter un nouveau service**.
- Si vos téléphones ne sont pas associés, sélectionnez le téléphone auquel vous souhaitez ajouter un service, puis cliquez sur **Ajouter un nouveau service**.
- **Étape 5** Dans la zone de liste déroulante Service, sélectionnez le service à ajouter.
- **Étape 6** Dans la zone de texte Nom d'affichage, saisissez le libellé à utiliser pour identifier le service sur vos téléphones.
- **Étape 7** Saisissez tous les paramètres requis.
- **Étape 8** Cliquez sur **OK.**

### **Configuration des notifications de la messagerie vocale**

Les notifications de la messagerie vocale vous permettent de configurer la manière dont vous voulez que votre téléphone vous notifie de la réception de nouveaux messages. Par exemple, vous pouvez configurer vos téléphones afin qu'ils affichent desinvites ou qu'un indicateur de message en attente clignote pour vousindiquer que vous avez de nouveaux messages.

Pour configurer les notifications de la messagerie vocale, procédez comme suit :

#### **Procédure**

- **Étape 1** Cliquez sur l'onglet **Téléphones**.
- **Étape 2** Cliquez sur **Paramètres du téléphone**.
- **Étape 3** Cliquez sur **Paramètres de notification de la messagerie vocale**.
- **Étape 4** Pour chacun de vostéléphones, activez les options de notification que vous voulez appliquer à vostéléphones.
- **Étape 5** Cliquez sur **Enregistrer**.

### **Configuration de l'historique des appels**

L'historique des appels vous permet de consigner les appels en absence pour chacun de vos téléphones. Pour configurer l'historique des appels :

- **Étape 1** Cliquez sur l'onglet **Téléphones**.
- **Étape 2** Cliquez sur **Paramètres du téléphone**.
- **Étape 3** Cliquez sur **Historique des appels**.
- **Étape 4** Activez la case à cocher **Journalisation des appels en absence** pour chaque ligne téléphonique dont vous voulez enregistrer l'historique des appels.
- **Étape 5** Cliquez sur **Enregistrer**.

## **Configuration des contacts téléphoniques**

Les contacts téléphoniques vous permettent de conserver les numéros de téléphone et les adresses email de vos contacts téléphoniques. Sur vos téléphones, vous pouvez parcourir la liste de vos contacts et passer des appels directement à partir de la liste de contacts, sans qu'il soit nécessaire de saisir le numéro chaque fois.

Pour configurer votre liste de contacts téléphoniques, procédez comme suit :

**Remarque**

Chaque utilisateur possède une liste de contactstéléphoniques pour toussestéléphones. Il n'est pas possible d'associer ou de dissocier la liste de contacts téléphoniques.

#### **Procédure**

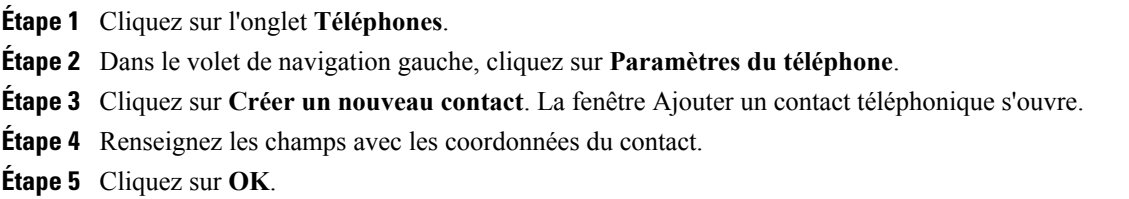

# **Options de renvoi d'appel**

Les options utilisateur de renvoi d'appel vous permettent de configurer vos téléphones IP Cisco Unified et périphériques Jabber de manière à renvoyer les appels vers un autre numéro.

### **Configuration du renvoi de tous les appels**

Pour configurer votre téléphone pour renvoyer tousles appels entrants vers un autre numéro, procédez comme suit :

- **Étape 1** Cliquez sur l'onglet **Téléphones**.
- **Étape 2** Dans le volet de navigation gauche, cliquez sur **Renvoi d'appel**.
- **Étape 3** Cliquez sur le numéro du téléphone sur lequel vous voulez configurer le renvoi d'appel.
- **Étape 4** Activez la case à cocher **Renvoyer tous les appels vers :**
- **Étape 5** Dans la zone de liste Renvoyer tous les appels vers, saisissez le numéro du téléphone vers lequel vous voulez renvoyer tous les appels.
- **Étape 6** Cliquez sur **Enregistrer**.

### **Configuration des options avancées de renvoi d'appel**

Dans le portail d'aide en libre-service pour Unified Communications, vous pouvez configurer des options avancées de renvoi d'appel, telles qu'un renvoi d'appel différent pour les appels internes que pour les appels externes. Pour configurer le renvoi d'appel avancé, procédez comme suit :

#### **Procédure**

- **Étape 1** Cliquez sur l'onglet **Téléphones**.
- **Étape 2** Dans le volet de navigation gauche, cliquez sur **Renvoi d'appel**.
- **Étape 3** Choisissez le numéro de téléphone sur lequel vous voulez configurer le renvoi d'appel.
- **Étape 4** Cliquez sur **Règles d'appel avancées**.
- **Étape 5** Utilisez les zones de liste déroulante pour configurer les options de renvoi d'appel pour les appels internes et externes.
- **Étape 6** Cliquez sur **Enregistrer**.

# <span id="page-12-0"></span>**Paramètres supplémentaires**

Cette section traite des paramètres non associés au téléphone, tels que les paramètres généraux, de messagerie vocale et de conférence.

# **Définition des préférences pour la messagerie vocale**

Pour définir les préférences pour la messagerie vocale dans le portail d'aide en libre-service pour Unified Communications, cliquez sur l'onglet **Messagerie vocale**, puis sur le bouton **Composer Préférences de la messagerie vocale RVI**. Cisco Web Dialer appelle l'IVR des préférences pour la messagerie vocale, où vous pouvez définir les préférences pour la messagerie vocale sur vos téléphones.

# **Activation de l'état Ne pas déranger**

Lorsque la fonctionnalité Ne pas déranger est activée, vostéléphones ne sonnent paslorsqu'une personne vous appelle. Pour activer l'état Ne pas déranger sur tous vos téléphones, procédez comme suit :

### **Procédure**

- **Étape 1** Cliquez sur l'onglet **IM et disponibilité**.
- **Étape 2** Cliquez sur **Ne pas déranger**.
- **Étape 3** Activez la case à cocher **Activer**.
- **Étape 4** Configurez tous les paramètres Ne pas déranger supplémentaires.

Les paramètres supplémentaires sont uniquement affichés s'ils sont pris en charge par votre téléphone **Remarque**

#### **Étape 5** Cliquez sur **Enregistrer**.

L'état Ne pas déranger est activé sur tous vos téléphones d'entreprise.

# **Activation de l'état IM and Presence pour vos téléphones**

Dans le portail d'aide en libre-service pour Unified Communications, vous pouvez activer l'état Cisco Unified IM and Presence pour que vos téléphones mettent à jour votre état lorsque vous êtes en réunion. Pour activer l'état Cisco Unified IM and Presence, procédez comme suit :

#### **Procédure**

- **Étape 1** Cliquez sur l'onglet **IM et disponibilité**.
- **Étape 2** Cliquez sur **Politique d'état**.
- **Étape 3** Activez la case à cocher **Mettre automatiquement à jour l'état lorsqu'une réunion est prévue sur mon calendrier**.
- **Étape 4** Cliquez sur **Enregistrer**.

# **Planification d'une conférence**

L'onglet Conférence du portail d'aide en libre-service pour Unified Communications permet de planifier des conférences.Selon le profil d'utilisateur que votre administrateur a configuré pour vous, vous pouvez configurer des conférences par le biais de Cisco TelePresence Management Suite ou de Cisco WebEx. Si votre profil d'utilisateur n'inclut pas la possibilité de planifier des conférences, aucune option de planification de réunion n'est affichée.

# **Définition de la langue du téléphone**

Pour définir la langue de vos téléphones IP Cisco Unified ou de votre application Jabber, procédez comme suit :

- **Étape 1** Cliquez sur l'onglet **Paramètres généraux**.
- **Étape 2** Cliquez sur **Langue**.
- **Étape 3** Sélectionnez une option dans la zone de liste déroulante Langue d'affichage, puis cliquez sur **Enregistrer**.

# **Définition du mot de passe du client**

Pour réinitialiser le mot de passe que vous utilisez pour vous connecter au portail d'aide en libre-service pour Unified Communications, procédez comme suit :

#### **Procédure**

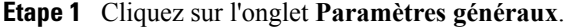

**Étape 2** Cliquez sur **Mot de passe client/portail**.

- **Étape 3** Saisissez le mot de passe dans la zone de texte Nouveau mot de passe.
- **Étape 4** Saisissez le mot de passe dans la zone de texte Confirmer le nouveau mot de passe.
- **Étape 5** Cliquez sur **Enregistrer**.

# **Configuration du NIP des services téléphoniques**

Le NIP des services téléphoniques est utilisé pour divers services tels que Extension Mobility, Conference Now, Mobile Connect et pour l'approvisionnement automatique des nouveaux téléphones. Pour réinitialiser le NIP des services téléphoniques, procédez comme suit :

#### **Procédure**

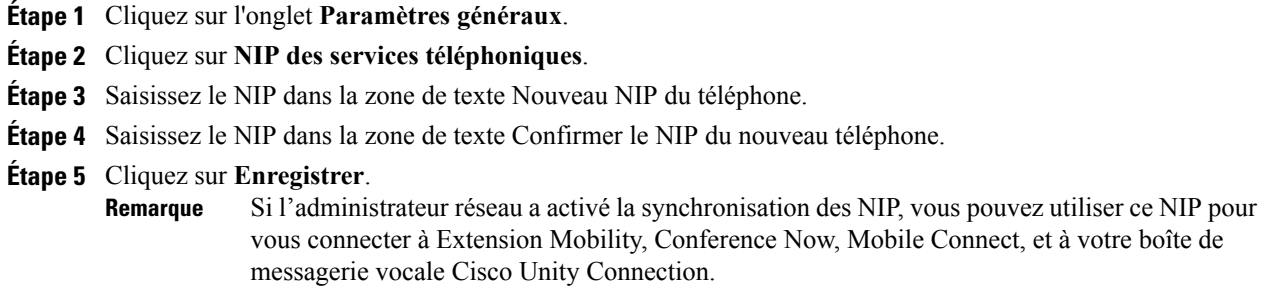

# **Définition du code d'accès pour Conference Now**

Le nouveau code d'accès doit comprendre entre 3 et 10 chiffres. Il ne peut pas comporter d'espaces, de lettres ou de caractères spéciaux. Pour réinitialiser le code d'accès, procédez comme suit :

- **Étape 1** Cliquez sur l'onglet **Paramètres généraux**.
- **Étape 2** Cliquez sur **Conference Now**.
- **Étape 3** Dans la zone de texte **Code d'accès de participants**, saisissez le nouveau code d'accès.
- **Étape 4** Cliquez sur **Enregistrer**.

# **Téléchargement de modules d'extension**

Les modules d'extension d'application étendent les fonctionnalités de vos téléphones IP Cisco Unified et périphériques Jabber. Pour télécharger des modules d'extension pour votre téléphone, procédez comme suit :

### **Procédure**

- **Étape 1** Cliquez sur l'onglet **Téléchargements**.
- **Étape 2** Sélectionnez le module d'extension à télécharger.
- **Étape 3** Cliquez sur **Télécharger**.

# **Affichage et modification du nom d'affichage**

Lorsque vous vous connectez en tant qu'utilisateur local non synchronisé avec le protocole LDAP(Lightweight Directory Access Protocol), vous pouvez afficher et modifier votre nom d'affichage en procédant comment suit.

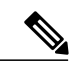

**Remarque**

Lorsque vous vous connectez au portail d'aide en libre service pour Unified Communications, le lien permettant la déconnexion de l'application affiche le nom d'affichage si ce dernier a été configuré. Sinon, le lien de déconnexion affiche l'identifiant utilisateur.

#### **Procédure**

**Étape 1** Dansle portail d'aide en libre service pour Unified Communications, cliquez sur l'onglet **Paramètres généraux**.

**Étape 2** Cliquez sur **Nom d'affichage**.

**Remarque** Le comportement de ce champ change lorsque vous vous connectez en tant que :

- Local User (Utilisateur local) : lorsque vous vous connectez en tant qu'utilisateur local non synchronisé avec LDAP (Lightweight Directory Access Protocol), vous pouvez modifier votre nom d'affichage par le biais du champ **Nom d'affichage**.
- LDAP Synchronized user (Utilisateur synchronisé avec LDAP) : lorsque vous vous connectez en tant qu'utilisateur synchronisé avec LDAP, le champ **Nom d'affichage** devient non modifiable.

La zone de texte **Nom d'affichage** apparaît.

- **Étape 3** Dans la zone de texte **Nom d'affichage**, saisissez un nom que les utilisateurs verront à la place de votre identifiant utilisateur.
	- **Remarque** Si vous avez précédemment configuré un nom d'affichage, ce champ est automatiquement rempli avec le nom configuré.
		- Si vous vous connectez en tant qu'utilisateur synchronisé avec LDAP, le nom d'affichage n'est pas modifiable et les boutons **Enregistrer** et **Annuler** ne sont pas affichés pour ce champ.
- **Étape 4** Cliquez sur **Enregistrer**.

**Étape 5** (Facultatif) Pour revenir au nom d'affichage précédemment configuré, cliquez sur **Annuler**.

 $\mathbf I$